## *Gumbi i žaruljice*

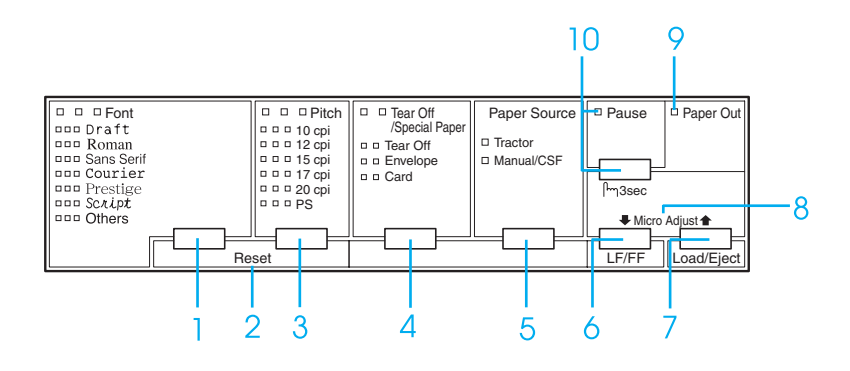

1 Gumb Font

Odabire neki od ponuđenih fontova.

Žaruljice Font

Označavaju koji je font odabran.

2 Reset

Istodobnim pritiskom na gumbe Font i Pitch pisač će očistiti međuspremnik i vratiti se na zadane postavke.

3 Gumb Pitch

Odabire neku od ponuđenih širina fonta.

Žaruljice Pitch

Označavaju koja je širina fonta odabrana.

- 4 Gumb Tear Off/Special Paper
	- ❏ Povlači beskonačan papir do položaja otkidanja.
	- ❏ Izvlači beskonačan papir iz položaja otkidanja na položaj gornje ispisne margine.
	- ❏ Odabire poseban papir (omotnice ili kartice) kao vrstu papira.

Žaruljice Tear Off/Special Paper

- ❏ Trepere kad je beskonačan papir u položaju otkidanja.
- ❏ Svijetli samo desna žaruljica kad je kao vrsta papira odabrana omotnica.
- ❏ Svijetli samo lijeva žaruljica kad je kao vrsta papira odabrana kartica.

### **EPSON DLQ-3500 Brzi vodič**

5 Gumb Paper Source

Odabire način ulaganja papira.

Žaruljica Tractor

Svijetli kad je odabran beskonačan papir.

Žaruljica Manual/CSF

Svijetli kad su odabrani pojedinačni listovi.

- 6 Gumb LF/FF
	- ❏ Ako se kratko pritisne, uvlači papir redak po redak.
	- ❏ Ako se dulje drži pritisnutim, izbacuje jedan list papira ili povlači beskonačan papir do sljedećeg položaja gornje ispisne margine.
- 7 Gumb Load/Eject
	- ❏ Uvlači jedan list papira.
	- ❏ Izbacuje jedan list papira, ako je papir uložen.
	- ❏ Uvlači beskonačan papir iz neutralnog položaja.
	- ❏ Izvlači beskonačan papir do neutralnog položaja, ako je uložen list papira.
- 8 Micro Adjust

Držite li tri sekunde pritisnut gumb Pause, pisač će prijeći u način rada Micro Adjust (Mikronamještanje). U ovom načinu rada možete prilagoditi položaj gornje ispisne margine i položaj otkidanja pritiskom na gumbe LF/FF↓ i Load/Eject<sup>+</sup>. Pogledajte dio ["Funkcija](#page-27-0)  [Mikronamještanje".](#page-27-0)

- 9 Žaruljica Paper out
	- ❏ Svijetli kad u odabrani način ulaganja papira nije uložen papir ili nije ispravno uložen.
	- ❏ Treperi ako papir nije u potpunosti izvučen ili je papir zaglavljen u pisaču.
- 10 Gumb Pause
	- ❏ Privremeno zaustavlja ispis, a ponovnim pritiskom gumba nastavlja ispis.
	- ❏ Drži li se pritisnut tri sekunde, prelazi u stanje Micro Adjust (Mikronamještanje). Ponovnim pritiskom gumba pisač izlazi iz načina rada Micro Adjust (Mikronamještanje).
	- Žaruljica Pause
	- ❏ Svijetli dok je pisač u stanju pauze.
	- ❏ Treperi dok je pisač u načinu Micro Adjust (Mikronamještanje).

## *Zadane postavke*

## *Objašnjenje zadanih postavki*

U ovome su dijelu opisane postavke i mogućnosti u načinu rada za mijenjanje zadanih postavki. Ove postavke prikazane su u donjoj tablici, a detaljnije opisane u tekstu ispod tablice.

#### <span id="page-2-0"></span>*Način rada za mijenjanje zadanih postavki*

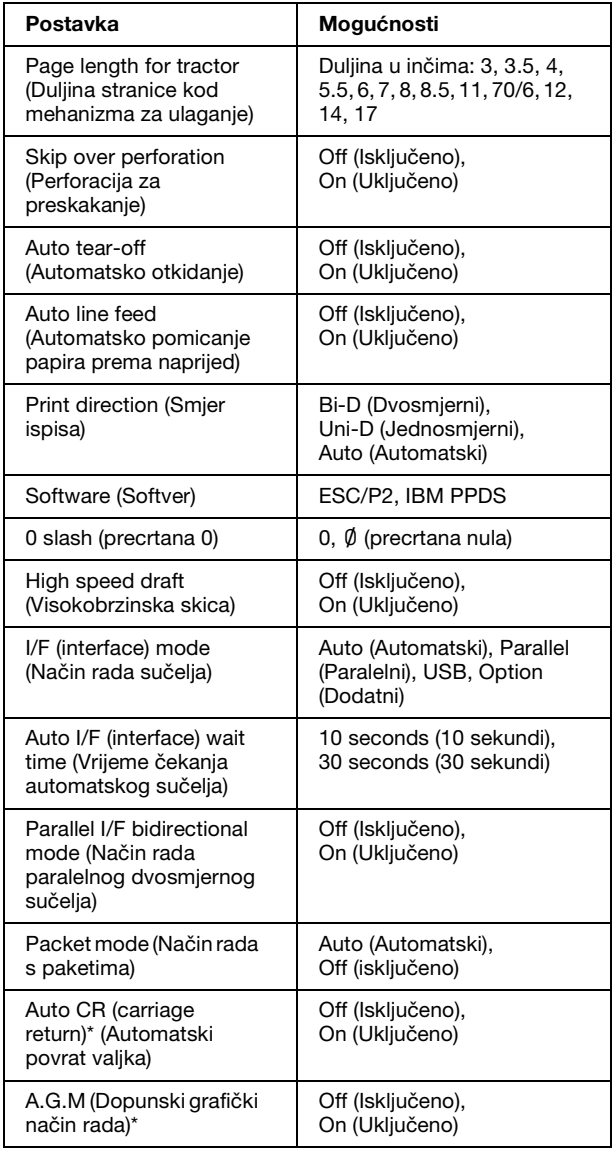

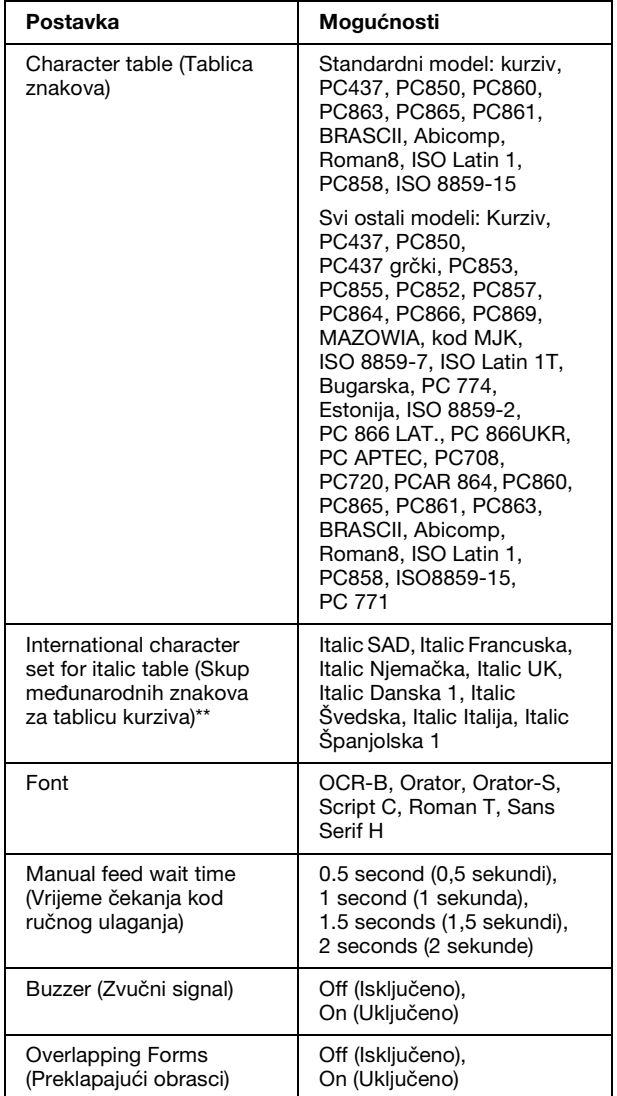

\* Ova je postavka dostupna samo kod načina emuliranja IBM PPDS.

\*\* Dostupne mogućnosti za ovu postavku razlikuju se ovisno o državi.

#### *Page length for tractor (Duljina stranice kod mehanizma za ulaganje)*

Ova postavka omogućuje namještanje duljine stranice (u inčima) za beskonačni papir uložen u mehanizam.

#### *Skip over perforation (Perforacija za preskakanje)*

Ova je značajka dostupna samo ako je kao izvor papira odabran beskonačan papir. Uključivanjem ove značajke pisač će ostaviti razmak od jednog inča (25,4 mm) između posljednjeg ispisanog retka na stranici i prvog ispisanog retka na sljedećoj stranici. Budući da će većina postavki margina u programima nadjačati ovu marginu iz upravljačke ploče, ovu postavku koristite samo ako preko programa ne možete namjestiti gornju i donju marginu.

#### *Auto tear-off (Automatsko otkidanje)*

Kad je uključeno automatsko otkidanje, a beskonačan je papir uložen u mehanizam za ulaganje, pisač će automatski pomaknuti perforaciju papira na položaj otkidanja, u kojem tada lako možete otkinuti ispisane stranice. Kada pisač ponovno počne primati podatke, automatski će vratiti papir na položaj gornje ispisne margine i započeti ispis, tako da možete iskoristiti cijelu sljedeću stranicu.

Kad je automatsko otkidanje isključeno, a beskonačan je papir uložen u mehanizam, perforaciju ćete papira morati ručno pomaknuti na položaj otkidanja pritiskom na gumb Tear Off/Special Paper. Pojedinosti o tomu pogledajte u dijelu ["Korištenje funkcije](#page-11-0)  otkidania".

#### *Auto line feed (Automatsko pomicanje papira prema naprijed)*

Kad je uključeno automatsko pomicanje papira prema naprijed, pisač će nakon svakog primljenog znaka za povrat valjka unijeti znak za pomak papira prema naprijed.

#### *Print direction (Smjer ispisa)*

Možete odabrati automatski smjer ispisa, dvosmjerni (Bi-D), ili jednosmjerni ispis (Uni-D). Ispis je obično dvosmjeran; jednosmjeran ispis, međutim, omogućuje točnije poravnanje okomitog ispisa.

#### *Software (Softver)*

Kada odaberete ESC/P2, pisač će raditi u načinu EPSON ESC/P2. Kada odaberete IBM PPDS, pisač će emulirati IBM-ov pisač.

#### *0 slash (precrtana 0)*

Odaberite precrtanu nulu $(\emptyset)$  (ova značajka je uključena) ili nula nije precrtana (0) (ova značajka je isključena). Precrtana nula omogućuje lakše razlikovanje broja nule od verzalnog slova "O".

#### *High speed draft (Visokobrzinska skica)*

Kad je uključena visokobrzinska skica, pisač ispisuje do 550 z/s (znakova u sekundi) i 10 zpi (znakova po inču). Kad je isključena, pisač ispisuje 495 z/s i 10 zpi.

#### *I/F (interface) mode (Način rada sučelja)*

Pisač je, osim ugrađenog paralelnog i USB sučelja, opremljen utorom za dodatno sučelje. Način rada sučelja možete namjestiti na Auto (Automatski), Parallel (Paralelni), USB ili Option (Dodatni). Ako odaberete Auto (Automatski), pisač će automatski odabrati sučelje preko kojega prima podatke, te ga koristiti do završetka ispisa. Postavka Auto (Automatski) omogućuje zajedničko korištenje pisača na više računala, bez promjene načina rada sučelja.

Ako je na pisač priključeno samo jedno računalo, možete odabrati Parallel (Paralelni), USB ili Option (Dodatni), ovisno o tome koju vrstu sučelja računalo koristi.

#### *Auto I/F (interface) wait time (Vrijeme čekanja automatskog sučelja)*

Ako pisač radi u automatskom načinu rada sučelja, a od trenutno odabranog sučelja ne primi podatke unutar vremena zadanog u ovoj postavci, pisač će odrediti iz kojeg sučelja prima podatke i prijeći će na njega. Vrijeme čekanja automatskog rada sučelja možete namjestiti na 10 seconds (10 sekundi) ili 30 seconds (30 sekundi).

#### *Parallel I/F bidirectional mode (Način rada paralelnog dvosmjernog sučelja)*

Rad paralelnog dvosmjernog sučelja koristit će se kad se uključi ova značajka. Ako nije potreban dvosmjerni način prijenosa podataka, isključite i ovu postavku.

#### *Packet mode (Način rada s paketima)*

Provjerite je li odabrano Auto (Automatski) za ispis iz programa u sustavu Windows, koristeći upravljački program pisača na softverskom CD-ROM-u priloženom s pisačem. Isključite ovaj način rada ako naiđete na komunikacijske probleme kad ispisujete iz programa koji se koriste u drugim operacijskim sustavima, primjerice u DOS-u.

#### *Auto CR (carriage return) (Automatski povrat valjka)*

Ova je postavka dostupna samo kod emuliranja načina IBM PPDS. Kad je uključen automatski povrat valjka, nakon svakog znaka za pomak papira prema naprijed (LF) ili znaka ESC J slijedit će znak za povrat valjka (CR), zbog čega će pisač sljedeći položaj ispisa pomaknuti na lijevu marginu. Ako je ova postavka isključena, za pomak položaja ispisa na lijevu marginu morat ćete poslati znak CR nakon znaka za automatski pomak papira prema naprijed.

### *A.G.M. (Dopunski grafički način rada) (IBM)*

Uključite način rada dopunske grafike (A.G.M.) da bi naredbe ESC 3, ESC A, ESC J, ESC K, ESC L, ESC Y, ESC Z i ESC \* u IBM PPDS emulaciji funkcionirale na isti način kao u načinu rada ESC/P 2.

A.G.M. značajka dostupna je samo kod načina emuliranja IBM PPDS.

#### *Character table (Tablica znakova)*

Možete odabrati između 13 do 36 standardnih tablica znakova, ovisno o zemlji kupnje. Pojedinosti o tomu pogledajte u dijelu ["Način](#page-2-0)  [rada za mijenjanje zadanih postavki".](#page-2-0)

#### *International character set for italic table (Skup međunarodnih znakova za tablicu kurziva)*

Možete odabrati neku od različitih skupova međunarodnih znakova za tablicu kurziva. Svaki skup sadrži osam znakova koji se razlikuju ovisno o državi i jeziku, što omogućuje da tablicu kurziva prilagodite svojim potrebama.

#### *Font*

Jedan od ovih fontova odabran u zadanoj postavci odgovara gumbu Others na upravljačkoj ploči. Sljedeće fontove možete odabrati direktno na upravljačkoj ploči: Draft, Roman, Sans Serif, Courier, Prestige i Script.

#### *Manual feed wait time (Vrijeme čekanja kod ručnog ulaganja)*

Ova postavka omogućuje namještanje vremena koje će proteći od trenutka ulaganja papira do uvlačenja papira u pisač. Ako se papir uvlači prije nego što ga možete pravilno namjestiti, povećajte vrijeme čekanja.

### *Buzzer (Zvučni signal)*

Kad nastane pogreška, pisač će se oglasiti zvučnim signalom. Detaljnije informacije o pogreškama pisača pogledajte u odjeljku ["Pokazivači pogrešaka"](#page-6-0). Ako ne želite da se kod nastanka pogreške pisač oglašava zvučnim signalom, isključite ovu postavku.

*Overlapping forms (Preklapajući obrasci)*

Ova postavka ima učinak samo kad je uključena postavka perforacije za preskakanje. Kad je uključena postavka za preklapajuće obrasce, pisač podiže ispisnu glavu prilikom svake margine od 1 inča pomoću značajke perforacija za preskakanje. Prilikom korištenja preklapajućih obrazaca potrebno je uključiti postavke za preklapajuće obrasce i za preskakanje perforacije.

## <span id="page-5-0"></span>*Promjena zadanih postavki*

#### *Napomena:*

- ❏ *Za ispis uputa o izboru jezika i načinu rada za mijenjanje zadanih postavki potrebna su tri pojedinačna lista papira veličine A4 ili Letter ili tri stranice beskonačnog papira koji je dugačak najmanje 279 mm (11 inča) i širok 210 mm (8,3 inča). Upute o ulaganju beskonačnog papira i pojedinačnih listova pogledajte u dijelu ["Beskonačan papir"](#page-9-0) i ["Pojedinačni](#page-13-0)  [listovi s vodilicom papira".](#page-13-0)*
- ❏ *Koristite li pojedinačne listove, nakon ispisa svakog lista u pisač je potrebno uložiti novi list.*
- 1. Provjerite je li papir uložen te je li pisač isključen.

c *Oprez: Nakon što ga isključite, pričekajte najmanje pet sekundi prije nego što pisač ponovno uključite; u suprotnome bi se mogao oštetiti.*

2. Uključite pisač držeći pritisnutim gumb Font.

Pisač prelazi u način rada za mijenjanje zadanih postavki i ispisuje upute za izbor jezika (jedna stranica).

- 3. Pritišćite gumb Font sve dok žaruljice Font i Pitch ne prikažu jezik koji želite, kao što je opisano u uputama za odabir jezika.
- 4. Pritisnite gumb Tear Off/Special Paper kako biste ispisali upute za način mijenjanja zadanih postavki (dvije stranice) u odabranom jeziku.

Ispisane upute navode postavke koje možete promijeniti, opisuju kako ih se mijenja i pokazuju Vam kako žaruljice upravljačke ploče pomažu u postavljanju. Slijedite ove upute za promjenu zadanih postavki pisača na upravljačkoj ploči.

#### *Napomena:*

*Strelice u uputama pokazuju trenutne postavke pisača.*

5. Kad završite s postavljanjem isključite pisač i izađite iz načina rada za mijenjanje zadanih postavki.

#### *Napomena:*

 *Iz načina rada za mijenjanje zadanih postavki možete izaći i isključivanjem pisača. Promijenjene će postavke ostati na snazi sve dok ih ponovno ne promijenite.*

## <span id="page-6-0"></span>*Pokazivači pogrešaka*

Veliki broj najčešćih problema s pisačem može se ustanoviti pomoću žaruljica na upravljačkoj ploči. Ako pisač prestane raditi, a na upravljačkoj ploči svijetli jedna ili više žaruljica, ili ako se pisač oglašava zvučnim signalom, problem možete ustanoviti i razriješiti pomoću donje tablice.

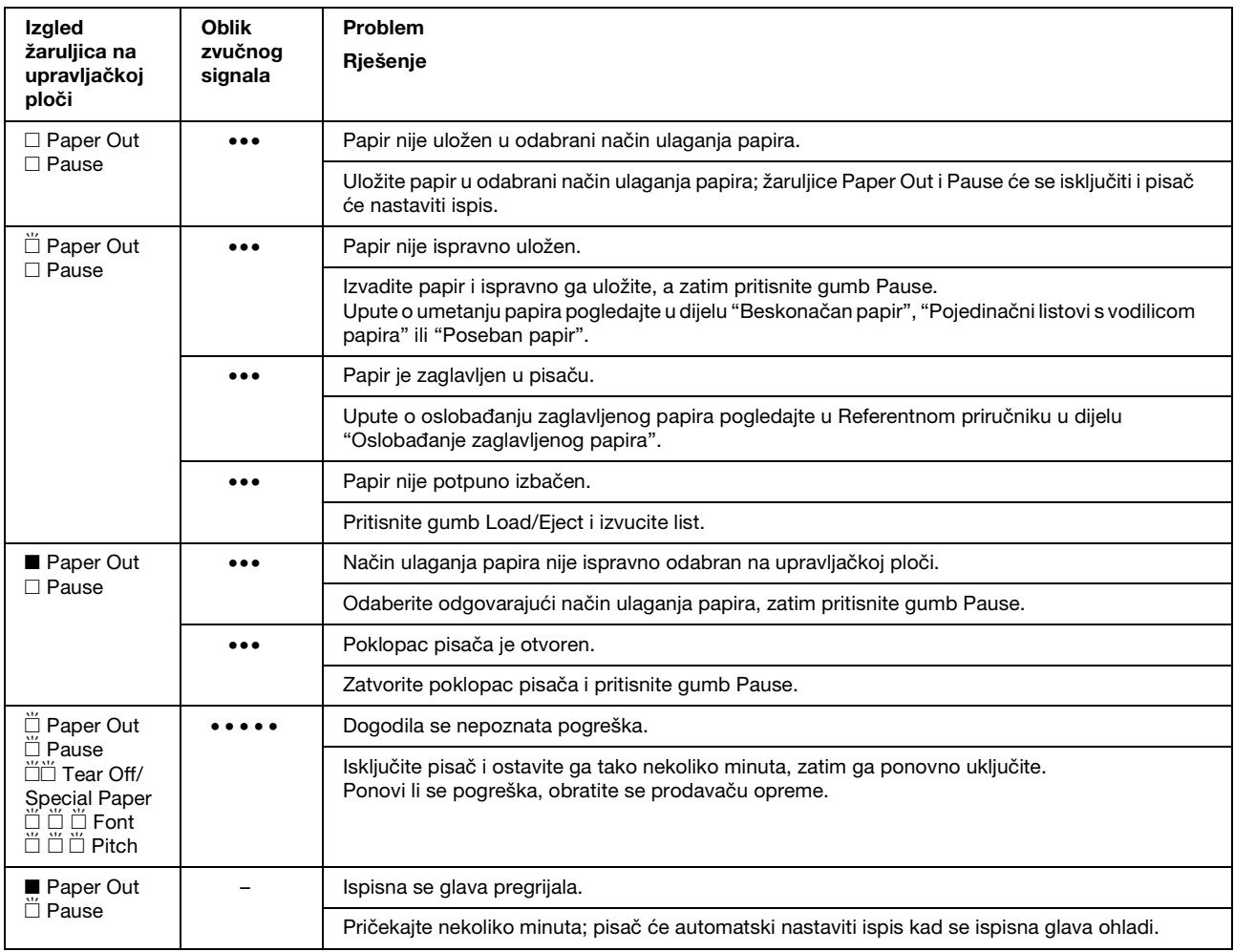

 $\square$  = svijetli,  $\blacksquare$  = ne svijetli,  $\breve{\square}$  = treperi

••• = kratki niz zvučnih signala (tri signala), ••••• = dugi niz zvučnih signala (pet signala)

#### *Napomena:*

*Pisač će se oglasiti jednim zvučnim signalom pritisnete li gumb na upravljačkoj ploči kada ta funkcija nije dostupna.*

## <span id="page-7-0"></span>*Postavke za debljinu papira*

Obično, ručicu za debljinu papira namjestite u položaj AUTO prema donjem crtežu; pisač se automatski namješta na debljinu papira uloženog u pisač.

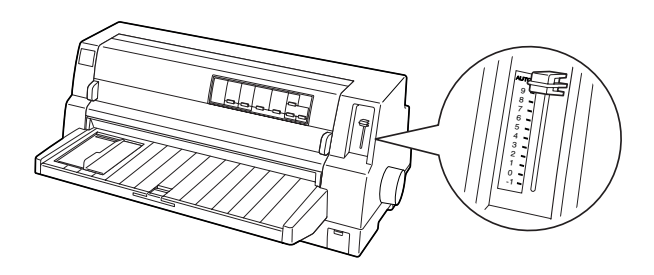

Ako niste zadovoljni kvalitetom ispisa, naročito kad koristite poseban papir kao što su višedijelni obrasci, ručicu za debljinu papira možete ručno postaviti u ispravan položaj.

Što je veći broj na koji postavljate ručicu za debljinu papira, to je širi razmak između valjka i ispisne glave. Ako ispis bude slab ili znakovi budu preskakani ili nedostaju, to znači da je postavka možda namještena previsoko. S druge strane, ako je postavka namještena prenisko, ispis može biti zamrljan, papir se možda neće ulagati ispravno ili može doći do oštećenja pisaće vrpce.

Sljedeća tablica nudi smjernice za odabir prikladnog položaja ručice ovisno o vrsti papira koja se koristi.

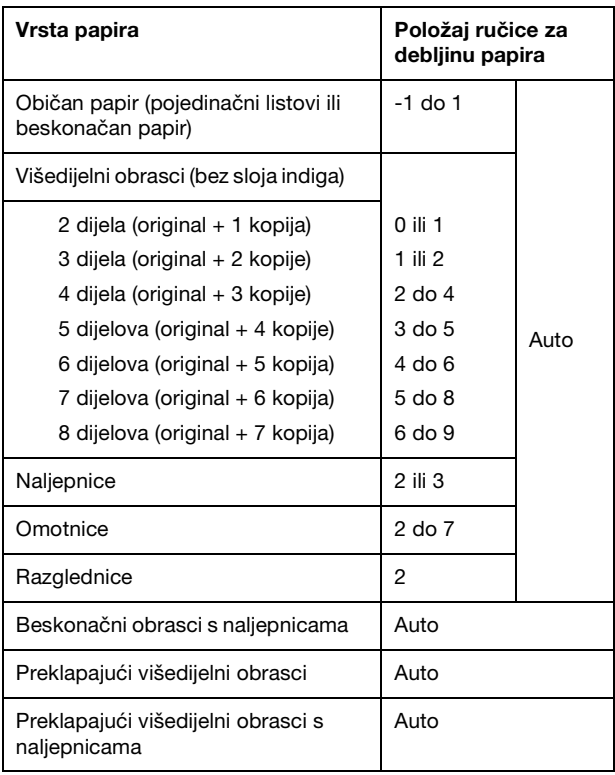

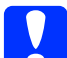

c *Oprez: Nemojte namještati ručicu za debljinu papira na* AUTO *kad koristite naljepnice s izloženom podlogom. Postavite odgovarajući položaj prema donjoj tabeli.*

#### *Napomena:*

❏ *Kad je u načinu za mijenjanje zadanih postavki uključen* Overlapping Forms (Preklapajući obrasci)*, pisač će automatski raditi u funkciji* AUTO *čak i ako je ručica za debljinu papira postavljena u drugi položaj.*

- ❏ *Preporučuje se da se ručica za debljinu papira namjesti na* AUTO *kad se ispisuje na višedijelne obrasce, jer se ukupna debljina višedijelnih obrazaca može razlikovati ovisno o vrsti papira, čak i ako je broj dijelova isti. Međutim, ako je ispis slab, ručicu za debljinu papira namjestite na niži položaj u okviru raspona navedenog u gornjoj tabeli. Slično, ako je ispis zamrljan, ručicu namjestite na viši položaj.*
- ❏ *Ako ispis bude slab ili znakovi budu preskakani ili nedostaju, to znači da je postavka možda namještena previsoko. S druge strane, ako je postavka namještena prenisko, ispis može biti zamrljan*

## <span id="page-9-0"></span>*Beskonačan papir*

## *Položaj snopa beskonačnog papira*

Prilikom ulaganja beskonačnog papira provjerite je li snop papira poravnat s mehanizmom za ulaganje kako bi papir mogao bez zastoja ulaziti u pisač, kao što je prikazano u nastavku.

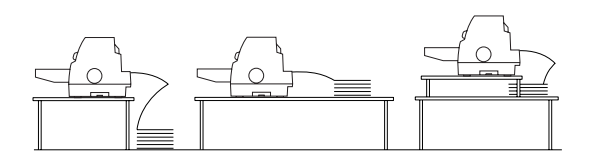

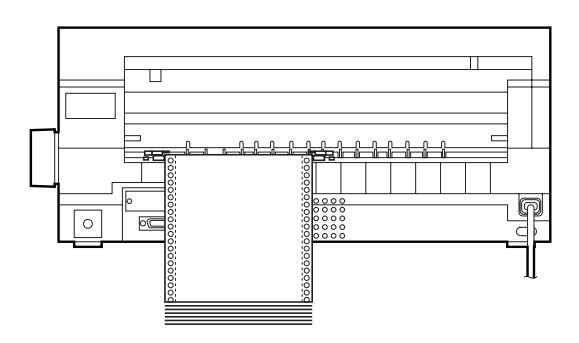

## <span id="page-9-1"></span>*Ulaganje beskonačnog papira*

1. Provjerite je li Tractor odabran kao način ulaganja papira na upravljačkoj ploči. Ako nije, odaberite ga pritiskom na gumb Paper Source.

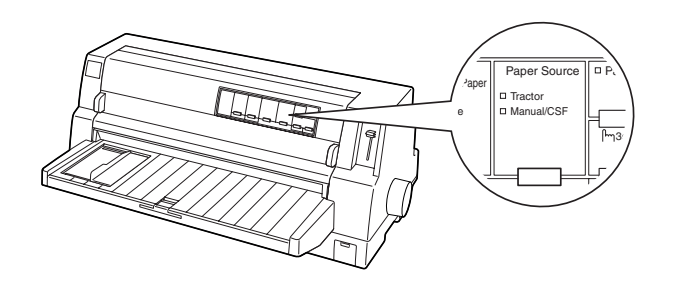

2. Rubnu vodilicu pomaknite sve do lijevog kraja.

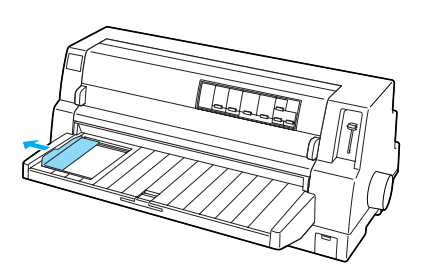

3. Gledano sa stražnje strane pisača, otpustite zaklopke tako što ćete ih povući prema gore.

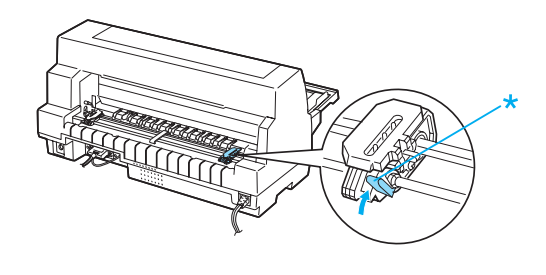

\* zaklopka

4. Postavite lijevu vodilicu tako da se vrhovi vodilice nalaze s lijeve strane strelice na stražnjoj strani pisača. Zatim pomaknite zaklopku prema dolje da biste je zaključali u potrebnom položaju.

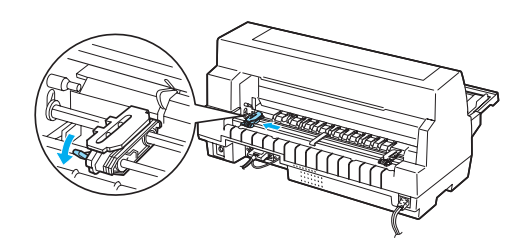

#### *Napomena:*

*Ispis počinje kod oznake strelice na stražnjoj strani pisača. Neispisivo područje je lijevo od oznake strelice.*

5. Pomaknite desnu vodilicu i namjestite je prema širini papira, ali je nemojte zatvoriti.

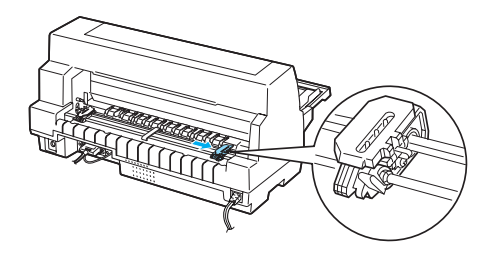

6. Središnji podupirač postavite na sredinu između dvije vodilice.

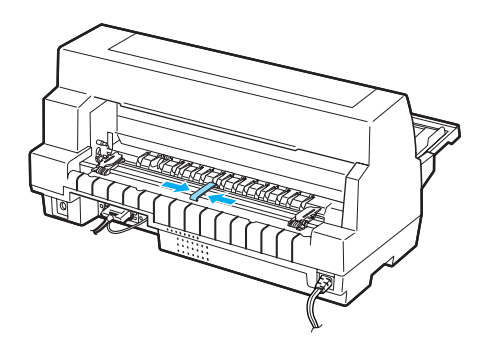

7. Otvorite poklopce vodilice.

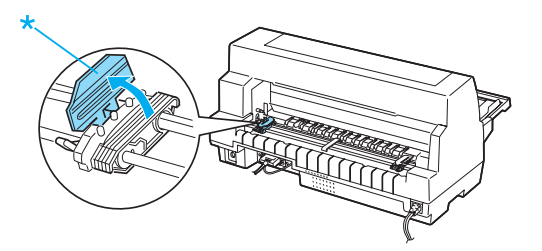

\* poklopac vodilice

8. Prva tri otvora na beskonačnom papiru postavite na vrhove vodilica na mehanizmu za uvlačenje s obje strane. Pri ulaganju papira vodite računa da strana za ispis bude okrenuta prema gore.

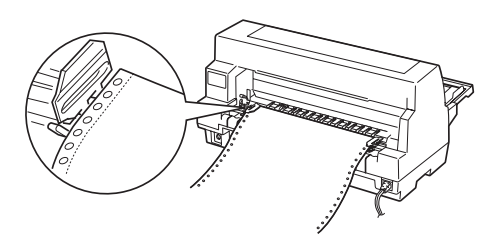

Oprez:  *Provjerite je li prvi list beskonačnog papira ima čist, ravni rub kako bi mogao bez zastoja ulaziti u pisač.*

9. Zatvorite poklopce vodilica.

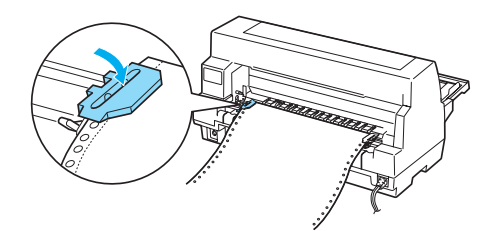

**Beskonačan papir (2/4)**

10. Pomaknite desnu vodilicu tako da papir ostane napet. Zatim pomaknite zaklopku prema dolje kako biste vodilicu zaključali u potrebnom položaju.

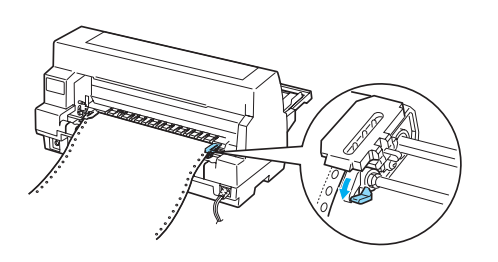

11. Ako je pisač isključen, uključite ga. Pisač je spreman za ispis.

Kad koristite beskonačni papir, možete koristiti funkciju otkidanja kako biste otkinuli ispisane stranice ne gubeći prazne stranice između zadataka ispisa. Pojedinosti o tomu pogledajte u dijelu ["Korištenje](#page-11-1)  [funkcije otkidanja".](#page-11-1)

#### *Napomena:*

*Uvijek morate imati najmanje jedan list više nego što je potrebno jer je pravilno ulaganje beskonačnog papira moguće samo uz pomoć vodilica s otvorima za papir.*

- c *Oprez:* ❏ *Koristite gumb na desnoj strani pisača za oslobađanje zaglavljenog papira samo kad je pisač isključen. U protivnom, mogli biste oštetiti pisač ili uzrokovati pomak položaja gornje ispisne margine.*
	- ❏ *Ne otvarajte poklopac pisača dok se papir ulaže, u protivnom, pisač ne može ispravno uvući papir.*

#### *Napomena:*

*Ako je prvi ispisani redak na stranici postavljen previsoko ili prenisko, položaj možete promijeniti pomoću funkcije Micro Adjust (Mikronamještanje), opisane u dijelu ["Namještanje položaja gornje ispisne](#page-28-0)  [margine".](#page-28-0)*

## <span id="page-11-1"></span><span id="page-11-0"></span>*Korištenje funkcije otkidanja*

Nakon što ispis završi, možete koristiti funkciju otkidanja kako biste beskonačni papir pomaknuli do ruba za otkidanje na pisaču. Tako možete vrlo jednostavno otkinuti ispisane listove. Kada želite nastaviti ispis, pisač će automatski povući papir do položaja gornje ispisne margine, čime ćete uštedjeti papir između dokumenata, a koji se inače baca.

#### *Korištenje gumba Tear Off/Special Paper*

Slijedite postupak pomicanja beskonačnog papira u položaj otkidanja pomoću gumba Tear Off/Special Paper :

1. Nakon što pisač dovrši ispis dokumenta, provjerite da žaruljice Tear Off/Special Paper ne trepere.

#### *Napomena:*

*Ako žaruljice* Tear Off/Special Paper *trepere, to znači da se papir nalazi u položaju otkidanja. Pritisnete li ponovno gumb* Tear Off/Special Paper *, pisač će povući papir do sljedećeg položaja gornje ispisne margine.*

2. Pritisnite gumb Tear Off/Special Paper . Pisač će povući papir do ruba za otkidanje.

#### *Napomena:*

*Ako perforacija na papiru nije ispravno poravnana s rubom za otkidanje, položaj otkidanja možete namjestiti funkcijom Micro Adjust (Mikronamještanje), kao što je opisano u dijelu ["Namještanje](#page-27-1)  [položaja otkidanja".](#page-27-1)*

c *Oprez: Gumb nikad nemojte koristiti za namještanje položaja otkidanja; to može oštetiti pisač ili prouzročiti pomak položaja gornje ispisne margine.*

3. Otrgnite sve ispisane stranice na rubu za otkidanje na poklopcu pisača.

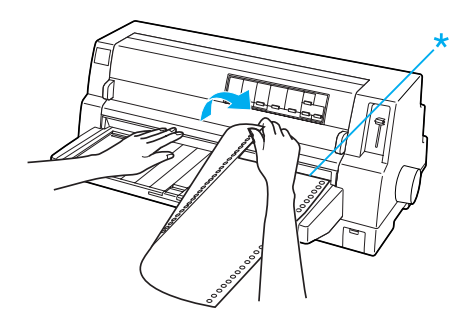

\* rub za otkidanje

Kad nastavite ispis, pisač će povući papir natrag na položaj gornje ispisne margine i započeti ispis. (Papir možete i ručno pomaknuti natrag na položaj gornje ispisne margine pritiskom na gumb Tear Off/Special Paper.)

### *Automatsko pomicanje papira na položaj otkidanja*

Kako bi ispisani dokumenti automatski bili pomaknuti na položaj otkidanja, uključite funkciju automatskog otkidanja i u načinu za mijenjanje zadanih postavki odaberite duljinu stranice beskonačnog papira. Upute o mijenjanju zadanih postavki pogledajte u dijelu ["Promjena zadanih postavki".](#page-5-0)

Dolje je opisan način korištenja automatskog otkidanja.

1. Kad se ispisivanje završi, pisač pomiče perforaciju posljednje ispisane stranice do položaja otkidanja.

2. Otrgnite sve ispisane stranice na rubu za otkidanje na poklopcu pisača.

#### *Napomena:*

*Ako perforacija na papiru nije ispravno poravnana s rubom za otkidanje, položaj otkidanja možete namjestiti funkcijom Micro Adjust (Mikronamještanje), kao što je opisano u dijelu ["Namještanje](#page-27-1)  [položaja otkidanja".](#page-27-1)*

3. Kad nastavite ispis, pisač će povući papir natrag na položaj gornje ispisne margine i započeti ispis. (Papir možete i ručno pomaknuti natrag na položaj gornje ispisne margine pritiskom na gumb Tear Off/Special Paper.)

## *Vađenje beskonačnog papira*

Postupak vađenja beskonačnog papira iz pisača:

1. Pritisnite gumb Tear Off/Special Paper nakon što pisač dovrši ispis dokumenta. Pisač će povući papir do položaja otkidanja.

#### *Napomena:*

*Kad je uključena funkcija automatskog otkidanja, pisač će automatski pomaknuti perforaciju papira do položaja otkidanja. Funkciju automatskog otkidanja možete uključiti promjenom zadanih postavki. Upute o tomu pogledajte u dijelu ["Promjena zadanih postavki".](#page-5-0)*

- 2. Otkinite ispisane stranice.
- 3. Pritisnite gumb Load/Eject kako biste beskonačan papir pomaknuli unatrag i izvukli iz pisača do neutralnog položaja.
- 4. Za potpuno vađenje beskonačnog papira iz pisača, otvorite poklopce vodilica. Izvadite papir iz mehanizma za ulaganje i potom zatvorite poklopce vodilice.

## <span id="page-13-0"></span>*Pojedinačni listovi s vodilicom papira*

Slijedite postupak ulaganja pojedinačnih listova papira iz vodilice papira.

- 1. Provjerite je li vodilica papira priključena kako je opisano u *Instalacijskome priručniku*. Potom zatvorite poklopce vodilice mehanizma za ulaganje koji se nalaze na stražnjoj strani pisača i pritisnite zaklopke prema dolje da biste ih zaključali u potrebnom položaju.
- 2. Uključite pisač.
- 3. Provjerite je li Manual/CSF odabran kao način ulaganja papira na upravljačkoj ploči. Ako nije, odaberite ga pritiskom na gumb Paper Source.

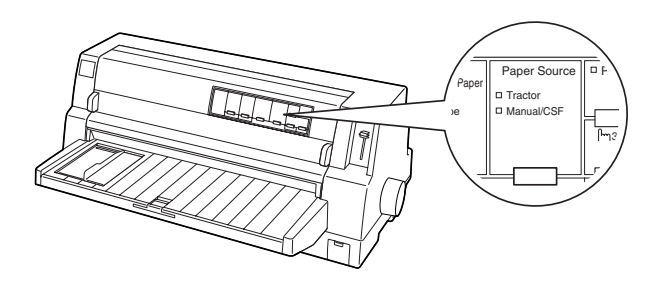

4. Rubnu vodilicu pomaknite sve dok ne zauzme svoj položaj na označenom mjestu za vodilicu.

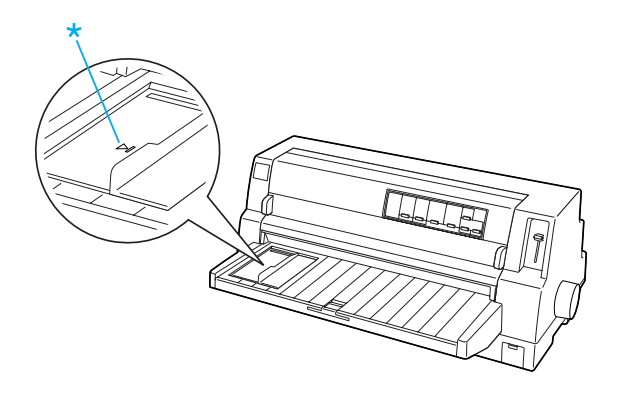

\* oznaka za vodilicu

5. Poravnajte lijevu stranu lista papira slijedeći rub vodilice i umetnite list u pisač dok ne naiđe na otpor. Pri ulaganju papira vodite računa da strana za ispis bude okrenuta prema gore.

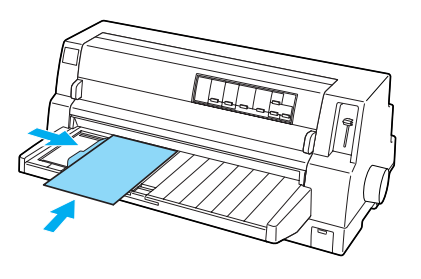

Nakon nekoliko sekundi pisač će automatski pomaknuti papir u položaj za ulaganje. Pisač je spreman za ispis.

#### Oprez:

- ❏ *Koristite gumb na desnoj strani pisača za oslobađanje zaglavljenog papira samo kad je pisač isključen. U protivnom, mogli biste oštetiti pisač ili uzrokovati pomak položaja gornje ispisne margine.*
	- ❏ *Ne otvarajte poklopac pisača dok se papir ulaže, u protivnom, pisač ne može ispravno uvući papir.*

#### *Napomena:*

- ❏ *Ako se valjak vrti, a pisač ne ulaže papir, izvadite papir sasvim i ponovno ga umetnite u pisač do kraja.*
- ❏ *Ako se papir uvlači prije nego što ga možete pravilno namjestiti, povećajte*  Manual feed wait time (Vrijeme čekanja kod ručnog ulaganja) *u načinu rada za mijenjanje zadanih postavki. Pojedinosti o tomu pogledajte u dijelu ["Promjena](#page-5-0)  [zadanih postavki"](#page-5-0).*

❏ *Postupak namještanja položaja papira nakon ulaganja opisan je u dijelu ["Namještanje položaja gornje ispisne](#page-28-0)  [margine"](#page-28-0).*

Nakon ispisa lista pisač izbacuje ispisani list na vodilicu za papir i uključuju se žaruljice Paper Out i Pause. Ispisujete li dokument koji se sastoji od više stranica, izvadite ispisani list i umetnite novi list u vodilicu za papir. Pisač će automatski pomaknuti papir i nastaviti ispis.

#### *Napomena:*

*Ako pisač ne izbaci ispisani list, pritisnite gumb* Load/Eject*.*

## <span id="page-15-1"></span>*Pojedinačni listovi s uvlakačem pojedinačnih listova*

## <span id="page-15-0"></span>*Ulaganje papira u uvlakač pojedinačnih listova*

Za pojedinačne višedijelne obrasce koristite samo vrstu obrazaca koja je zalijepljena na vrhu.

Da biste izbjegli zaglavljivanje papira, nemojte dopustiti da se na vodilici papira naslaže preveliki broj ispisanih listova odjedanput. Izvadite snop papira koji je iznad polovine limita za ulaganje označenog na uvlakaču pojedinačnih listova.

Postupak ulaganja papira u uvlakač pojedinačnih listova:

1. Povucite ručicu držača papira prema naprijed dok se vodilice papira ne vrate, u tom je položaju omogućeno ulaganje papira.

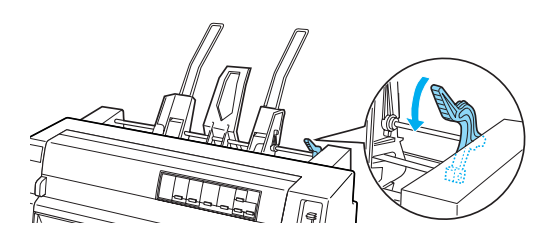

2. Povucite zaklopke vodilica na papiru kako biste ih otpustili.

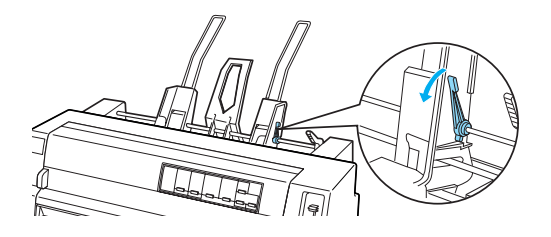

3. Poravnajte desnu vodilicu papira s označenim mjestom na vodilici na uvlakaču i pomaknite nazad ručicu zaklopke vodilice tako da je zatvorite. Nakon toga namjestite lijevu vodilicu prema širini papira.

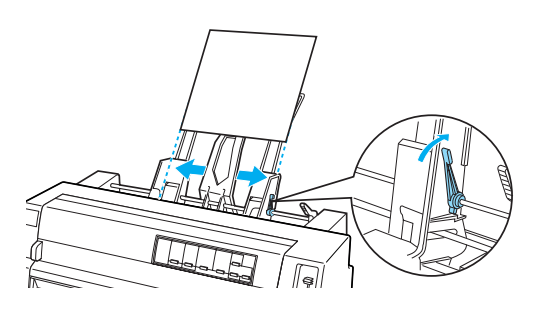

4. Središnji podupirač postavite na sredinu između vodilica.

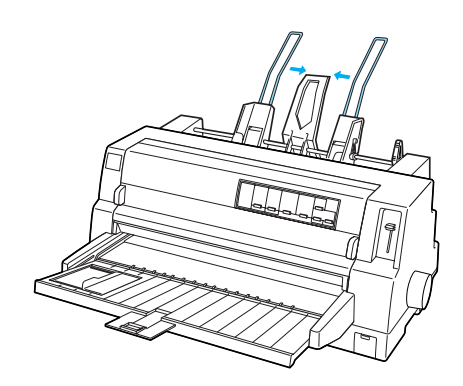

5. Prolistajte snop papira, zatim laganim udarima izravnajte bočne i donju stranu snopa papira na ravnoj površini.

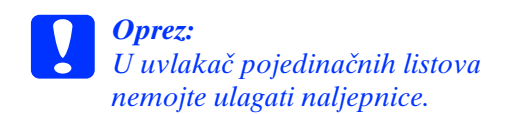

6. Umetnite papir uz desnu vodilicu papira i namjestite položaj lijeve vodilice prema širini papira. Provjerite može li se u tom položaju vodilice papir nesmetano kretati gore i dolje. Zatim zaključajte lijevu vodilicu u potrebnom položaju.

#### *Napomena:*

*Nakon toga provucite papir, s tim da je strana na koju će se ispisivati okrenuta prema gore. Koristite li unaprijed ispisane obrasce, uvucite obrasce s vrhom prema dolje.*

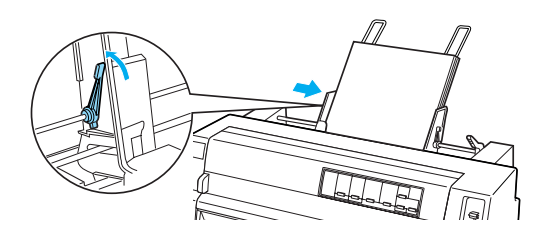

7. Pogurnite ručice držača papira, čime će papir biti pritisnut na valjke vodilice.

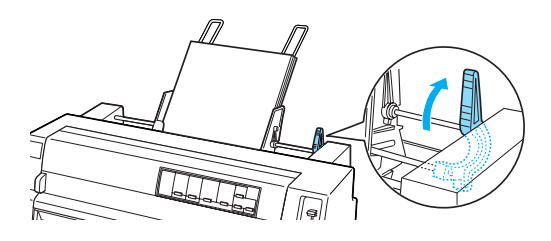

8. Prije ispisivanja provjerite je li Manual/CSF odabran kao način ulaganja papira na upravljačkoj ploči. Ako nije, odaberite ga pritiskom na gumb Paper Source. Isto tako, postavite ručicu za debljinu papira u ispravan položaj za papir uložen u uvlakač pojedinačnih listova kao što je opisano u dijelu ["Postavke za debljinu papira".](#page-7-0) U upravljačkom programu pisača odaberite veličinu papira u popisu Paper Size (Veličina papira).

Uvlakač pojedinačnih listova će uvući papir kad pošaljete podatke pisaču. Papir možete ulagati i pritiskom na gumb Load/Eject.

#### *Napomena:*

- ❏ *Ako se valjak vrti, a papir se ne ulaže, izvadite papir sasvim i ponovno ga umetnite u pisač do kraja.*
- ❏ *Postupak namještanja položaja papira nakon ulaganja opisan je u dijelu ["Namještanje položaja gornje ispisne](#page-28-0)  [margine".](#page-28-0)*

## *Ručno ulaganje papira pomoću prednje vodilice papira*

Značajka ulaganja pojedinačnih listova uvlakača pojedinačnih listova omogućuje promjenu vrste ili veličine papira bez zamjene papira već uloženog u uvlakač pojedinačnih listova ili vađenja uvlakača.

Postupak ručnog ulaganja papira pomoću vodilice papira:

- 1. Provjerite je li Manual/CSF odabran kao način ulaganja papira na upravljačkoj ploči. Ako nije, odaberite ga pritiskom na gumb Paper Source.
- 2. Pogurnite vodilicu papira i produžetak vodilice do kraja.
- 3. Namjestite rubnu vodilicu tako da bude u ravnini s označenim mjestom na vodilici papira.
- 4. Poravnajte lijevu stranu lista papira slijedeći rub vodilice i umetnite list dok ne naiđe na otpor. Pri ulaganju papira vodite računa da strana za ispis bude okrenuta prema gore. Nakon nekoliko sekundi pisač će automatski pomaknuti papir u položaj za ulaganje. Pisač je spreman za prihvaćanje podataka iz računala i ispis.

Nakon ispisa lista dokumenta, pisač izbacuje ispisani list na vodilicu za papir i uključuju se žaruljice Paper Out i Pause. Ispisujete li dokument koji se sastoji od više stranica, izvadite ispisani list i umetnite novi list u vodilicu za papir. Pisač će automatski pomaknuti papir i nastaviti ispis.

## <span id="page-18-0"></span>*Pojedinačni listovi s uređajem za automatsko poravnavanje listova*

Postupak ulaganja papira pomoću uređaja za automatsko poravnavanje listova:

- 1. Provjerite je li Manual/CSF odabran kao način ulaganja papira na upravljačkoj ploči. Ako nije, odaberite ga pritiskom na gumb Paper Source.
- 2. Postavite ručicu za debljinu papira u ispravan položaj za vrstu pojedinačnih listova koje koristite prema tablici u dijelu ["Postavke za debljinu papira".](#page-7-0) Normalno postavite na AUTO.

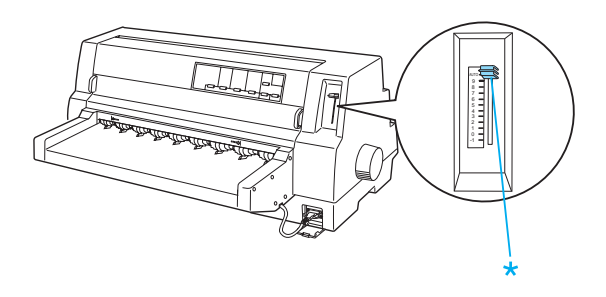

\* ručica za debljinu papira

3. Umetnite papir u uređaj za automatsko poravnavanje listova tako da vrh papira prolazi iza valjaka uređaja. Pisač automatski poravnava papir, prepoznaje desne i lijeve rubove (širinu) papira i započinje postupak ulaganja.

#### *Napomena: Provjerite je li papir uložen između oznaka strelica na uređaju.*

c *Oprez: Koristite gumb na desnoj strani pisača za oslobađanje zaglavljenog papira samo kad je pisač isključen.*

4. Kad pisač primi podatke, započinje s ispisom. Položaj pisača (položaj prvog slova u prvom retku) namješten je na 3 mm (0,12 inča) od lijevog ruba papira kao zadana postavka. Detaljne informacije o položaju ispisa pogledajte u Referentnom priručniku u dijelu "Namještanje položaja ispisivanja".

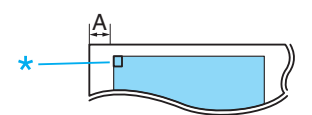

A. 3 mm \* položaj ispisivanja

5. Pisač automatski izbacuje papir kad završi s ispisivanjem. Ostane li u pisaču ispisani list papira, izvucite ga pritiskom na gumb Load/Eject.

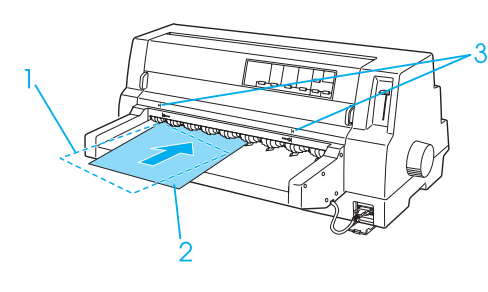

- 1. položaj ulaganja 2. položaj poravnavanja
- 3. oznake strelice

## <span id="page-19-0"></span>*Poseban papir*

## *Višedijelni obrasci*

Vaš pisač može ispisivati i na pojedinačni list i na beskonačne višedijelne obrasce. Može koristiti višedijelne obrasce od ukupno osam dijelova, uključujući original.

c *Oprez: Koristiti samo višedijelne obrasce bez sloja indiga.*

Prije ispisa namjestite ručicu za debljinu papira na ispravan položaj za višedijelne obrasce prema tablici u dijelu ["Postavke za](#page-7-0)  [debljinu papira".](#page-7-0)

Možete uložiti pojedinačne višedijelne obrasce uz pomoć vodilice za papir ili dodatnog uvlakača pojedinačnih listova ili dodatnog uređaj za automatsko poravnavanje listova. Upute o tomu pogledajte u dijelu ["Pojedinačni listovi s](#page-13-0)  [vodilicom papira"](#page-13-0), ["Ulaganje papira u](#page-15-0)  [uvlakač pojedinačnih listova"](#page-15-0) ili ["Pojedinačni](#page-18-0)  [listovi s uređajem za automatsko](#page-18-0)  [poravnavanje listova".](#page-18-0) Višedijelne obrasce na beskonačnom papiru možete ulagati na isti način kao i običan beskonačan papir. Upute o tomu pogledajte u dijelu ["Beskonačan](#page-9-0)  [papir".](#page-9-0)

## **Oprez:**

❏ *Kad ispisujete na višedijelne obrasce, provjerite jesu li postavke softvera za ispis u potpunosti u okviru preporučenog područja ispisa obrazaca. Ispis po rubu višedijelnog obrasca može oštetiti ispisnu glavu. Informacije o području ispisa pogledajte u Referentnom priručniku u dijelu "Područje ispisa".*

❏ *Pojedinačne višedijelne obrasce spojene na bočnoj strani obrasca ulažite u pisač samo uz pomoć vodilice papira, a ne pomoću dodatnog uvlakača pojedinačnih listova.*

## *Preklapajući višedijelni obrasci*

Preklapajući višedijelni obrasci su vrsta beskonačnog papira s višedijelnim obrascima. Duljina višedijelnih obrazaca je veća od duljine beskonačnog papira koji se nalazi u podlozi. Stoga se višedijelni obrasci jedne stranice preklapaju preko višedijelnih obrazaca sljedeće stranice, kad su ispruženi, kao što je prikazano ispod. Debljina preklapajuće površine veća je od područja ispisa.

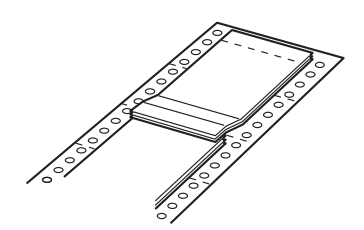

Postupak ulaganja preklapajućih višedijelnih obrazaca:

## c *Oprez: Koristite preklapajuće višedijelne obrasce samo u uobičajenim radnim uvjetima.*

- 1. Provjerite sljedeće:
	- ❏ Jesu li postavke softvera za ispis u potpunosti u okviru preporučenog područja ispisa. Informacije o području ispisa pogledajte u Referentnom priručniku u dijelu "Područje ispisa".
	- ❏ Je li Tractor odabran kao način ulaganja papira na upravljačkoj ploči.
	- ❏ Postavka Page length for tractor (Duljina stranice kod mehanizma za ulaganje) u zadanim postavkama odgovara duljini stranice obrasca koji koristite. Pojedinosti o tomu pogledajte u dijelu ["Promjena](#page-5-0)  [zadanih postavki"](#page-5-0).

2. Uključite postavke Overlapping Forms (Preklapajući obrasci) i Skip over perforation (Perforacija za preskakanje) u načinu za mijenjanje zadanih postavki.

#### *Napomena:*

*Kad je u načinu za mijenjanje zadanih postavki uključen* Overlapping Forms (Preklapajući obrasci)*, pisač će automatski aktivirati funkciju automatskog odabira debljine papira čak i ako je ručica za debljinu papira postavljena u drugi položaj.*

- c *Oprez:* ❏ *Ispis po rubu preklapajućih višedijelnih obrazaca može oštetiti ispisnu glavu.*
	- ❏ *Provjerite jesu li u načinu za mijenjanje zadanih postavki uključene postavke*  Overlapping Forms (Preklapajući obrasci) *i* Skip over perforation (Perforacija za preskakanje) *kad se koristi ova vrsta papira; u protivnom, može doći do oštećenja pisača.*
- 3. Slijedite upute u dijelu ["Ulaganje](#page-9-1)  [beskonačnog papira".](#page-9-1)

#### *Za otkidanje i izbacivanje preklapajućih višedijelnih obrazaca*

Za otkidanje i izbacivanje preklapajućih višedijelnih obrazaca slijedite dolje opisane upute.

#### *Napomena:*

*Kad je u načinu za mijenjanje zadanih postavki uključen* Overlapping Forms (Preklapajući obrasci)*, gumb* Tear Off/Special Paper *je onemogućen i gumb*  Load/Eject *samo uvlači obrasce prema naprijed.*

- 1. Na stražnjoj strani pisača otkinite posljednji preklapajući višedijelni obrazac koji je bio u pisaču.
- 2. Pritisnite gumb LF/FF kako biste izbacili posljednji preklapajući višedijelni obrazac prema naprijed.

### *Naljepnice*

Prilikom odabira naljepnica za ispis uvijek odaberite naljepnice postavljene na beskonačan papir s rupicama sa strane za korištenje uz pomoć mehanizma za ulaganje. Nemojte koristiti naljepnice s glatkom pojedinačnom podlogom jer se takva podloga može klizati i pisač neće ispravno provlačiti listove.

Slijedite postupak za ulaganje naljepnica:

c *Oprez: Naljepnice koristite samo u uobičajenim radnim uvjetima jer su posebno osjetljive na temperaturu i vlažnost zraka.*

- 1. Provjerite sljedeće:
	- ❏ Jesu li postavke softvera za ispis u potpunosti u okviru preporučenog područja ispisa. Informacije o području ispisa pogledajte u Referentnom priručniku u dijelu "Područje ispisa".

## c *Oprez: Ispis po rubu naljepnice može oštetiti ispisnu glavu.*

- ❏ Funkcija automatskog otkidanja uključena je u načinu rada za mijenjanje zadanih postavki.
- ❏ Kad koristite naljepnice s izloženom podlogom, ručica za debljinu papira ne smije biti namještena na AUTO. Postavite ručicu u odgovarajući položaj. Pojedinosti o tomu pogledajte u dijelu ["Postavke za](#page-7-0)  [debljinu papira".](#page-7-0)
- 2. Naljepnice ulažite na način opisan u dijelu ["Beskonačan papir".](#page-9-0)

### *Za otkidanje i izbacivanje naljepnica*

Uvijek otkidajte i izbacujte naljepnica na dolje opisan način.

- Oprez: *Nikako nemojte pomicati naljepnice unatrag pomoću gumba* Load/Eject*, gumba* Tear Off/Special Paper *ili gumba na desnoj strani pisača. Naljepnice se mogu lako odvojiti od podloge i zaglaviti u pisaču.*
- 1. Na stražnjoj strani pisača otkinite posljednji obrazac naljepnice koji je bio u pisaču, ali nemojte pritisnuti gumb Tear Off/Special Paper. Pogledajte donji crtež.

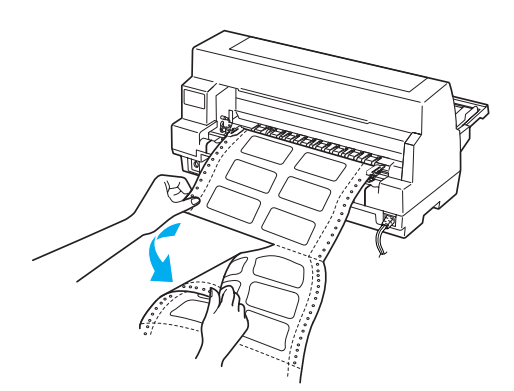

2. Pritisnite gumb LF/FF kako biste izbacili posljednji obrazac naljepnice prema naprijed.

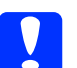

c *Oprez: Ne ostavljajte naljepnice uložene u pisaču između zadataka ispisa; one se lako iskrivljuju i mogu se odvojiti od podloge te izazvati zaglavljivanje u pisaču kad se nastavi ispisivanje.*

## *Beskonačni obrasci s naljepnicama*

Beskonačni obrasci s naljepnicama su vrsta beskonačnog papira s jednom naljepnicom na svakoj stranici. Razlikuje se od papira za naljepnice koji se sastoji samo od naljepnica. Kad se ispisuje na ovoj vrsti papira, pisač mora podesiti visinu ispisne glave za posebnu debljinu naljepnica.

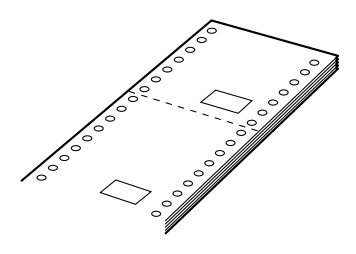

Postupak ulaganja beskonačnih obrazaca s naljepnicama:

*Beskonačne obrasce s naljepnicama koristite samo u uobičajenim radnim uvjetima.*

1. Provjerite sljedeće:

Oprez:

- ❏ Jesu li postavke softvera za ispis u potpunosti u okviru preporučenog područja ispisa. Informacije o području ispisa pogledajte u Referentnom priručniku u dijelu "Područje ispisa".
- ❏ Je li Tractor odabran kao način ulaganja papira na upravljačkoj ploči.
- 2. Uključite postavke Overlapping Forms (Preklapajući obrasci) i Skip over perforation (Perforacija za preskakanje) u načinu za mijenjanje zadanih postavki.

#### *Napomena:*

*Kad je u načinu za mijenjanje zadanih postavki uključen* Overlapping Forms (Preklapajući obrasci)*, pisač će automatski aktivirati funkciju automatskog odabira debljine papira čak i ako je ručica za debljinu papira postavljena u drugi položaj.*

- 3. Slijedite upute u dijelu ["Ulaganje](#page-9-1)  [beskonačnog papira".](#page-9-1)
- **Oprez:**

❏ *Ispis po rubu beskonačnih obrazaca s naljepnicama može oštetiti ispisnu glavu.*

❏ *Kod ulaganja beskonačnih obrazaca s naljepnicama lijevi rub obrasca ne smije biti udaljen više od 3 cm lijevo od oznake strelice (gledano sa stražnje strane pisača).*

#### *Za otkidanje i izbacivanje beskonačnih obrazaca s naljepnicama*

Za otkidanje i izbacivanje beskonačnih obrazaca s naljepnicama uvijek slijedite dolje opisane upute.

#### *Napomena:*

*Kad je u načinu za mijenjanje zadanih postavki uključen* Overlapping Forms (Preklapajući obrasci)*, gumb* Tear Off/Special Paper *je onemogućen i gumb*  Load/Eject *samo uvlači obrasce prema naprijed.*

1. Na stražnjoj strani pisača otkinite posljednji beskonačni obrazac s naljepnicama koji je ušao u pisač.

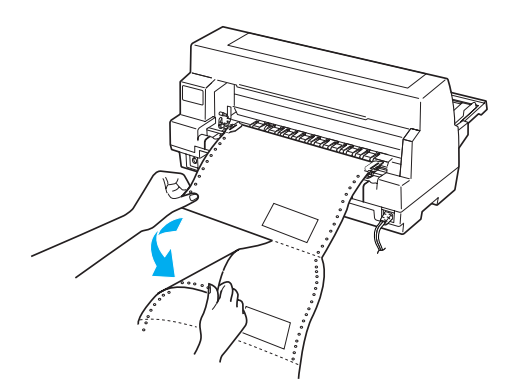

2. Pritisnite gumb LF/FF kako biste izbacili posljednji obrazac prema naprijed.

3. Za ispis na drugu vrstu papira, isključite postavke Overlapping Forms (Preklapajući obrasci) i Skip over perforation (Perforacija za preskakanje) u načinu rada za mijenjanje zadanih postavki.

c *Oprez: Ne ostavljajte beskonačne obrasce s naljepnicama uložene u pisaču između zadataka ispisa; one se lako iskrivljuju i mogu se odvojiti od podloge te izazvati zaglavljivanje u pisaču kad se nastavi ispisivanje.*

## *Preklapajući višedijelni obrasci s naljepnicama*

Ova vrsta beskonačnog papira predstavlja kombinaciju dvije vrste obrazaca, preklapajućih višedijelnih obrazaca i beskonačnih obrazaca s naljepnicama. Uvijek slijedite sve posebne upute namijenjene za svaku od ovih vrsta obrazaca.

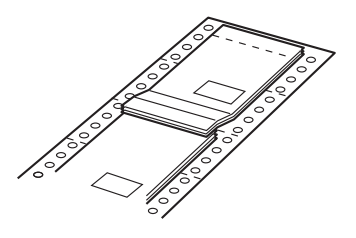

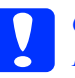

c *Oprez: Preklapajuće višedijelne obrasce s naljepnicama koristite samo u uobičajenim radnim uvjetima jer su posebno osjetljivi na temperaturu i vlažnost zraka.*

Postupak ulaganja preklapajućih višedijelnih obrazaca s naljepnicama:

- 1. Provjerite sljedeće:
	- ❏ Jesu li postavke softvera za ispis u potpunosti u okviru preporučenog područja ispisa. Informacije o području ispisa pogledajte u Referentnom priručniku u dijelu "Područje ispisa".
- ❏ Je li Tractor odabran kao način ulaganja papira na upravljačkoj ploči.
- ❏ Postavka Page length for tractor (Duljina stranice kod mehanizma za ulaganje) u zadanim postavkama odgovara duljini stranice obrasca koji koristite. Pojedinosti o tomu pogledajte u dijelu ["Promjena](#page-5-0)  [zadanih postavki"](#page-5-0).
- 2. Uključite postavke Overlapping Forms (Preklapajući obrasci) i Skip over perforation (Perforacija za preskakanje) u načinu za mijenjanje zadanih postavki.

#### *Napomena:*

*Kad je u načinu za mijenjanje zadanih postavki uključen* Overlapping Forms (Preklapajući obrasci)*, pisač će automatski aktivirati funkciju automatskog odabira debljine papira čak i ako je ručica za debljinu papira postavljena u drugi položaj.*

3. Slijedite upute u dijelu ["Ulaganje](#page-9-1)  [beskonačnog papira".](#page-9-1)

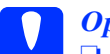

c *Oprez:* ❏ *Ispis po rubu preklapajućih višedijelnih obrazaca s naljepnicama može oštetiti ispisnu glavu.*

> ❏ *Kod ulaganja preklapajućih višedijelnih obrazaca s naljepnicama lijevi rub obrasca ne smije biti udaljen više od 3 cm lijevo od oznake strelice (gledano sa stražnje strane pisača).*

#### *Za otkidanje i izbacivanje preklapajućih višedijelnih obrazaca s naljepnicama*

Za otkidanje i izbacivanje preklapajućih višedijelnih obrazaca s naljepnicama uvijek slijedite dolje opisane upute.

#### *Napomena:*

*Kad je u načinu za mijenjanje zadanih postavki uključen* Overlapping Forms (Preklapajući obrasci)*, gumb* Tear Off/Special Paper *je onemogućen i gumb* Load/Eject *samo uvlači obrasce prema naprijed.*

- 1. Na stražnjoj strani pisača otkinite posljednji preklapajući višedijelni obrazac s naljepnicama koji je ušao u pisač.
- 2. Pritisnite gumb LF/FF kako biste izbacili posljednji obrazac prema naprijed.
- 3. Za ispis na drugu vrstu papira, isključite postavke Overlapping Forms (Preklapajući obrasci) i Skip over perforation (Perforacija za preskakanje) u načinu rada za mijenjanje zadanih postavki.
- c *Oprez: Ne ostavljajte preklapajuće višedijelne obrasce s naljepnicama uložene u pisaču između zadataka ispisa; oni se lako iskrivljuju i mogu se odvojiti od podloge te izazvati zaglavljivanje u pisaču kad se nastavi ispisivanje.*

## *Omotnice*

Možete ispisivati na različite vrste omotnica koje se mogu ulagati na isti način kao pojedinačni listovi—uz pomoć vodilice papira ili dodatnog uvlakača pojedinačnih listova ili dodatnog uređaja za automatsko poravnavanje listova.

Slijedite ovaj postupak za ulaganje omotnica:

c *Oprez: Omotnice koristite samo u uobičajenim radnim uvjetima.*

1. Provjerite jesu li postavke softvera za ispis u potpunosti u okviru preporučenog područja ispisa. Informacije o području ispisa pogledajte u Referentnom priručniku u dijelu "Područje ispisa".

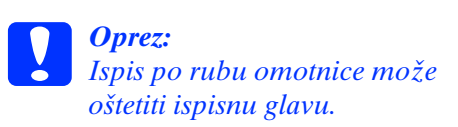

**Poseban papir (5/6)**

- 2. Provjerite je li Manual/CSF odabran kao način ulaganja papira na upravljačkoj ploči. Ako nije, odaberite ga pritiskom na gumb Paper Source.
- 3. Potom odaberite Envelope pritiskom na gumb Tear Off/Special Paper na upravljačkoj ploči.
- 4. Omotnice ulažite slijedeći upute u dijelu ["Pojedinačni listovi s vodilicom papira"](#page-13-0), ["Pojedinačni listovi s uvlakačem](#page-15-1)  [pojedinačnih listova"](#page-15-1) ili ["Pojedinačni](#page-18-0)  [listovi s uređajem za automatsko](#page-18-0)  [poravnavanje listova".](#page-18-0) Ne zaboravite presaviti preklop i vodite računa o smjeru preklopa.

#### uz pomoć vodilice papira

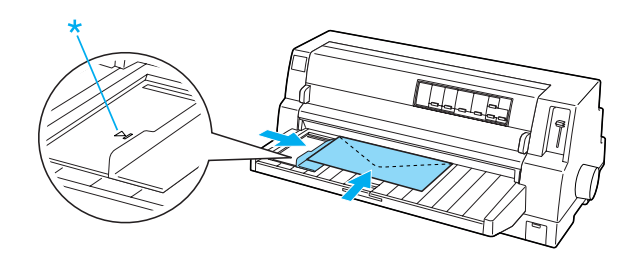

\* najprije gornji rub i preklop okrenut prema dolje

## *Razglednice*

Možete ispisivati na različite vrste razglednica koje se mogu ulagati na isti način kao pojedinačni listovi uz pomoć vodilice papira, dodatnog uvlakača pojedinačnih listova ili dodatnog uređaja za automatsko poravnavanje listova.

Slijedite ovaj postupak za ulaganje razglednica.

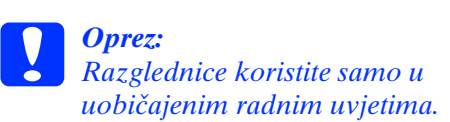

1. Provjerite jesu li postavke softvera za ispis u potpunosti u okviru preporučenog područja ispisa. Informacije o području ispisa pogledajte u Referentnom priručniku u dijelu "Područje ispisa".

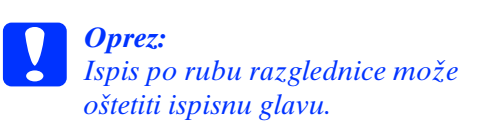

- 2. Provjerite je li Manual/CSF odabran kao način ulaganja papira na upravljačkoj ploči. Ako nije, odaberite ga pritiskom na gumb Paper Source.
- 3. Potom odaberite Card pritiskom na gumb Tear Off/Special Paper na upravljačkoj ploči.
- 4. Razglednice ulažite slijedeći upute u dijelu ["Pojedinačni listovi s vodilicom](#page-13-0)  [papira",](#page-13-0) ["Pojedinačni listovi s uvlakačem](#page-15-1)  [pojedinačnih listova"](#page-15-1) ili ["Pojedinačni](#page-18-0)  [listovi s uređajem za automatsko](#page-18-0)  [poravnavanje listova".](#page-18-0)

uz pomoć vodilice papira

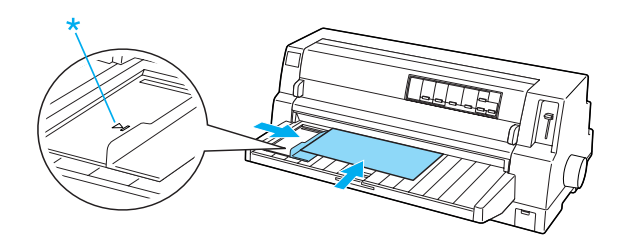

\* oznaka za vodilicu

## *Promjena vrste papira*

Pri upotrebi mehanizma za ulaganje jednostavno možete mijenjati način rada s beskonačnog papira na pojedinačne listove (uključujući omotnice ili razglednice), bez potrebe za vađenjem beskonačnog papira iz mehanizma za ulaganje.

### *Povratak na pojedinačne listove*

Postupak promjene načina rada s beskonačnog papira na pojedinačne listove:

1. Kad završite ispisivanje na beskonačnom papiru, pritisnite gumb Tear Off/Special Paper kako biste papir pomaknuli do položaja otkidanja.

#### *Napomena:*

*Kad je uključen način rada automatskog otkidanja, pisač će automatski pomaknuti perforaciju papira do položaja otkidanja.*

2. Otkinite ispisane stranice.

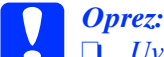

❏ *Uvijek otkinite papir prije nego što ga uložite unazad; ulaganje prevelikog broja listova unazad može prouzrokovati zaglavljivanje papira.*

- ❏ *Nikako nemojte pomicati naljepnice unatrag pomoću gumba* Load/Eject*, gumba*  Tear Off/Special Paper *ili gumba na desnoj strani pisača. Naljepnice se mogu lako odvojiti od podloge i zaglaviti u pisaču. Informacije o vađenju naljepnica iz hoda papira pogledajte u dijelu ["Poseban papir".](#page-19-0)*
- 3. Izvucite beskonačan papir na neutralni položaj pritiskom na gumb Load/Eject. Papir će i dalje biti pričvršćen na mehanizam za ulaganje, ali neće ometati hod papira.

4. Kao način ulaganja odaberite Manual/CSF na upravljačkoj ploči pritiskom na gumb Paper Source.

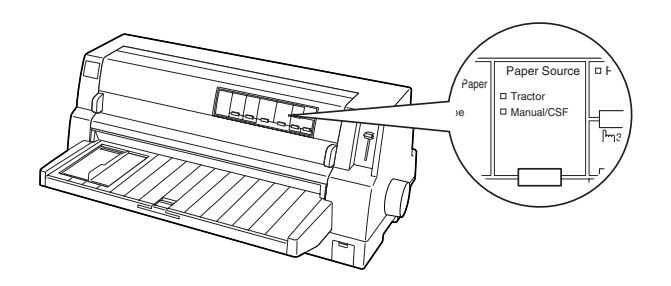

Sad možete ulagati pojedinačne listove uz pomoć vodilice papira. Pojedinosti o tomu pogledajte u dijelu ["Pojedinačni listovi s](#page-13-0)  [vodilicom papira"](#page-13-0).

## *Promjena načina rada na beskonačni papir*

Postupak promjene načina rada s pojedinačnih listova na beskonačni papir:

- 1. Ako je potrebno, pritisnite gumb Load/Eject za izbacivanje zadnjeg ispisanog pojedinačnog lista.
- 2. Provjerite je li beskonačni papir uložen u pisač u skladu s opisom u dijelu ["Ulaganje](#page-9-1)  [beskonačnog papira".](#page-9-1)

3. Kao način ulaganja odaberite Tractor na upravljačkoj ploči pritiskom na gumb Paper Source.

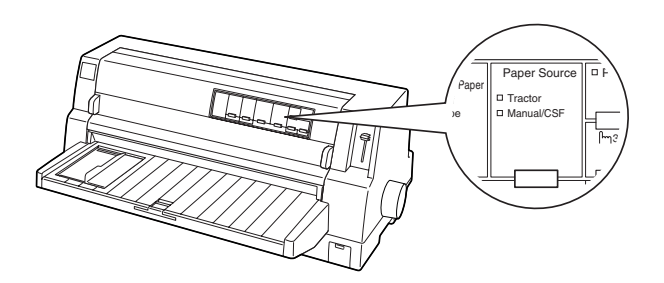

Čim primi podatke, pisač će automatski pomaknuti beskonačni papir iz neutralnog položaja na položaj za ulaganje.

## <span id="page-27-0"></span>*Funkcija Mikronamještanje*

Funkcija Micro Adjust (Mikronamještanje) omogućuje pomicanje papira prema naprijed ili unatrag u koracima od 0,141 mm (1/180-inča), što omogućuje precizno namještanje položaja gornje ispisne margine i položaja otkidanja.

## <span id="page-27-1"></span>*Namještanje položaja otkidanja*

Ako perforacija papira nije poravnana s rubom za otkidanje, možete je pomaknuti pomoću funkcije Micro Adjust (Mikronamještanje).

Postupak namještanja položaja otkidanja:

# c *Oprez: Gumb nikad nemojte koristiti za*

*namještanje položaja otkidanja; to može oštetiti pisač ili prouzročiti pomak položaja otkidanja.*

#### *Napomena:*

*Postavka položaja otkidanja ostat će spremljena sve dok je ne promijenite, čak i ako isključite pisač.*

- 1. Pritisnite gumb Pause ako pisač ispisuje.
- 2. Provjerite trepere li žaruljice Tear Off/Special Paper (papir je trenutno u položaju otkidanja). Pritisnite gumb Tear Off/Special Paper kako biste pomaknuli papir do položaja otkidanja.
- 3. Držite pritisnut gumb Pause u trajanju od tri sekunde. Zatreperit će žaruljica Pause i pisač će prijeći u način Micro Adjust (Mikronamještanje).

4. Pritisnite gumb LF/FF  $\blacktriangleright$  za ulaganje papira unatrag, ili pritisnite gumb Load/Eject  $\triangle$  za ulaganje papira prema naprijed, sve dok perforacija papira nije poravnana s rubom za otkidanje na poklopcu pisača.

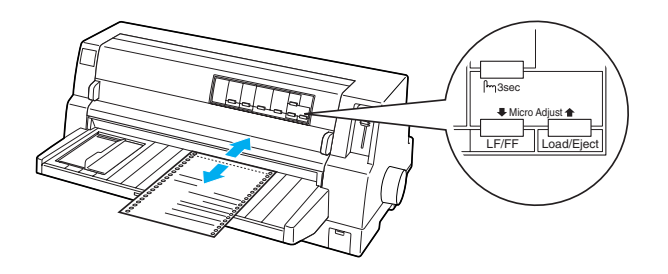

#### *Napomena:*

*Pisač posjeduje minimalni i maksimalni položaj otkidanja. Pokušate li ga namjestiti izvan tih granica, pisač će se oglasiti zvučnim signalom i prestat će pomicati papir.*

- 5. Otkinite ispisane stranice.
- 6. Pritisnite gumb Pause za izlaz iz načina Micro Adjust (Mikronamještanje).

Kad nastavite ispis, pisač će automatski povući papir na položaj gornje ispisne margine i započeti ispis.

## <span id="page-28-0"></span>*Namještanje položaja gornje ispisne margine*

Položaj gornje ispisne margine je položaj na stranici od kojeg će pisač započeti ispis. Ako je ispisani tekst na stranici postavljen previsoko ili prenisko, položaj gornje ispisne margine možete namjestiti funkcijom Micro Adjust (Mikronamještanje).

Postupak namještanja položaja gornje ispisne margine:

c *Oprez: Položaj gornje ispisne margine nemojte namještati gumbom; to može oštetiti pisač ili uzrokovati pomak položaja gornje ispisne margine.*

#### *Napomena:*

- ❏ *Postavka položaja gornje ispisne margine ostat će spremljena sve dok je ne promijenite, čak i ako isključite pisač.*
- ❏ *Gornja margina namještena u nekim programima zanemarit će položaj gornje ispisne margine namještene funkcijom Micro Adjust (Mikronamještanje). Ako je potrebno, položaj gornje ispisne margine namjestite u programu koji koristite.*
- 1. Provjerite je li pisač uključen.
- 2. Pritisnite gumb Pause kako biste zaustavili ispisivanje. Pali se žaruljica Pause.
- 3. Uložite papir. Pritisnite gumb Load/Eject kako biste beskonačan papir pomaknuli na položaj gornje ispisne margine. Ako je potrebno, podignite poklopac pisača kako biste mogli vidjeti položaj papira.
- 4. Držite pritisnut gumb Pause u trajanju od tri sekunde. Zatreperit će žaruljica Pause i pisač će prijeći u način Micro Adjust (Mikronamještanje).

5. Pritiskom na gumb LF/FF ♦ položaj gornje ispisne margine pomičete prema dolje, a pritiskom na gumb Load/Eject U prema gore.

#### *Napomena:*

- ❏ *Pisač posjeduje minimalni i maksimalni položaj gornje ispisne margine. Pokušate li ga namjestiti izvan tih granica, pisač će se oglasiti zvučnim signalom i prestat će pomicati papir.*
- ❏ *Kad papir dođe u zadani položaj gornje ispisne margine, pisač će se također oglasiti zvučnim signalom i nakratko prestati pomicati papir. Zadani položaj može poslužiti kao referentna točka kod namještanja gornje ispisne margine.*
- 6. Nakon namještenja položaja gornje ispisne margine, pritisnite gumb Pause i izaći ćete iz načina Micro Adjust (Mikronamještanje).

## *Pisaća vrpca*

## *Originalna EPSON-ova pisaća vrpca*

Kada uočite da je ispis postao blijed, potrebno je zamijeniti pisaću vrpcu. Originalne EPSON-ove pisaće vrpce oblikovane su i proizvedene tako da besprijekorno rade s EPSON-ovim pisačem. Samo one jamče ispravan rad i dugi vijek trajanja ispisne glave i ostalih dijelova pisača. Drugi proizvodi koje nije proizveo EPSON mogu uzrokovati štetu Vašem pisaču, što nije pokriveno jamstvima EPSON-a.

Pisač koristi sljedeće pisaće vrpce:

EPSON-ova crna pisaća vrpca:

S015139 (pisaća vrpca dugog vijeka trajanja) S015066 (normalna pisaća vrpca)

EPSON-ova pisaća vrpca u boji:

S015067

### *Zamjena pisaće vrpce*

Postupak zamjene korištene pisaće vrpce:

- 1. Provjerite je li pisač isključen.
- 2. Otvorite poklopac pisača tako što ćete ga držati prstima s oba kraja poklopca i podići ga prema gore. Zatim otvorite nosač papira.

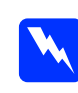

w *Upozorenje: Ako ste upravo koristili pisač, ispisna je glava vjerojatno zagrijana; ostavite neka se ohladi nekoliko minuta prije zamjene pisaće vrpce.*

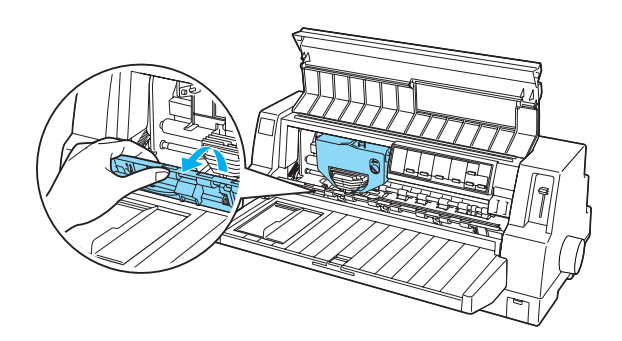

3. Ispisna glava bi trebala biti u položaju za promjenu, kako je prikazano na donjem crtežu.

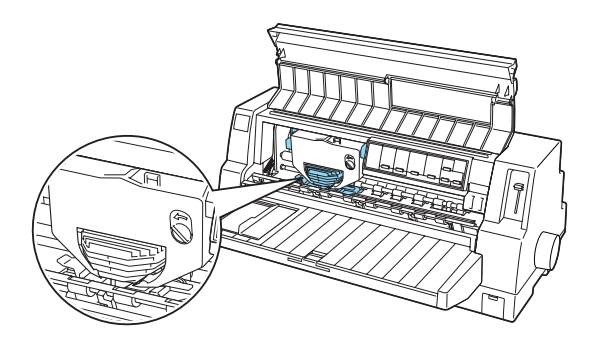

Ako nije, zatvorite poklopac i uključite pisač kako bi se ispisna glava pomakla u položaj za promjenu. Pričekajte nekoliko sekundi, zatim ponovno isključite pisač i otvorite poklopac pisača.

c *Oprez: Provođenje sljedećeg postupka dok je pisač uključen može izazvati oštećenje pisača.*

**Pisaća vrpca (1/2)**

4. Pritisnite vršak na gornjoj desnoj strani držača spremnika i izvucite spremnik vrpce iz pisača.

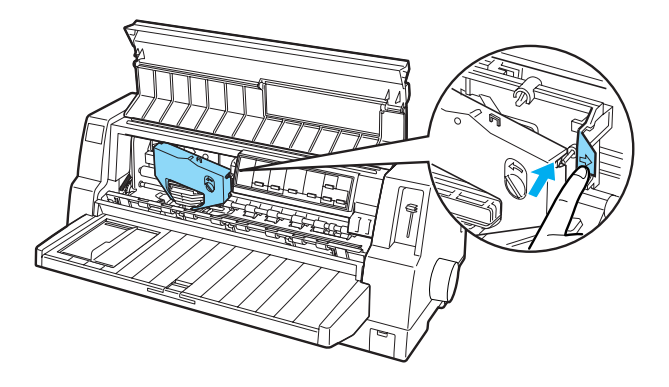

5. Izvadite novi spremnik vrpce iz pakovanja i okrenite gumb za napinjanje vrpce u smjeru strelice radi uklanjana olabavljenosti vrpce.

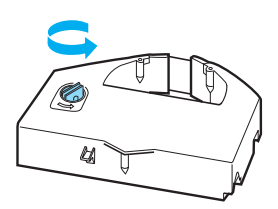

6. Pridržite spremnik tako da dio kod kojeg je vrpca izložena bude okrenut licem prema dolje, a gumb za napinjanje licem prema prednjem dijelu pisača. Potom uvucite vrpcu pod ispisnu glavu i namjestite spremnik da sjedne u svoj položaj tako da vršci sa obje strane spremnika upadnu u utore na držaču spremnika.

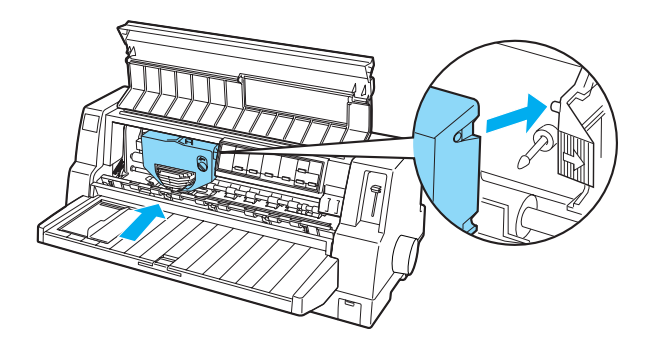

7. Ponovno okrenite gumb za napinjanje vrpce kako bi se uklonila olabavljenosti vrpce te omogućilo njeno slobodno kretanje.

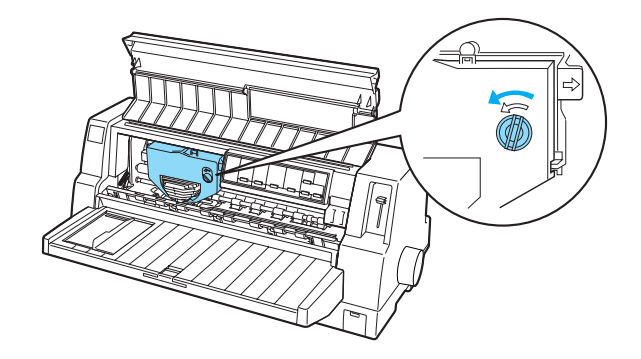

8. Zatvorite nosač papira i poklopac pisača.